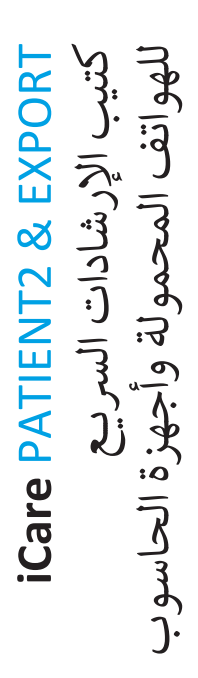

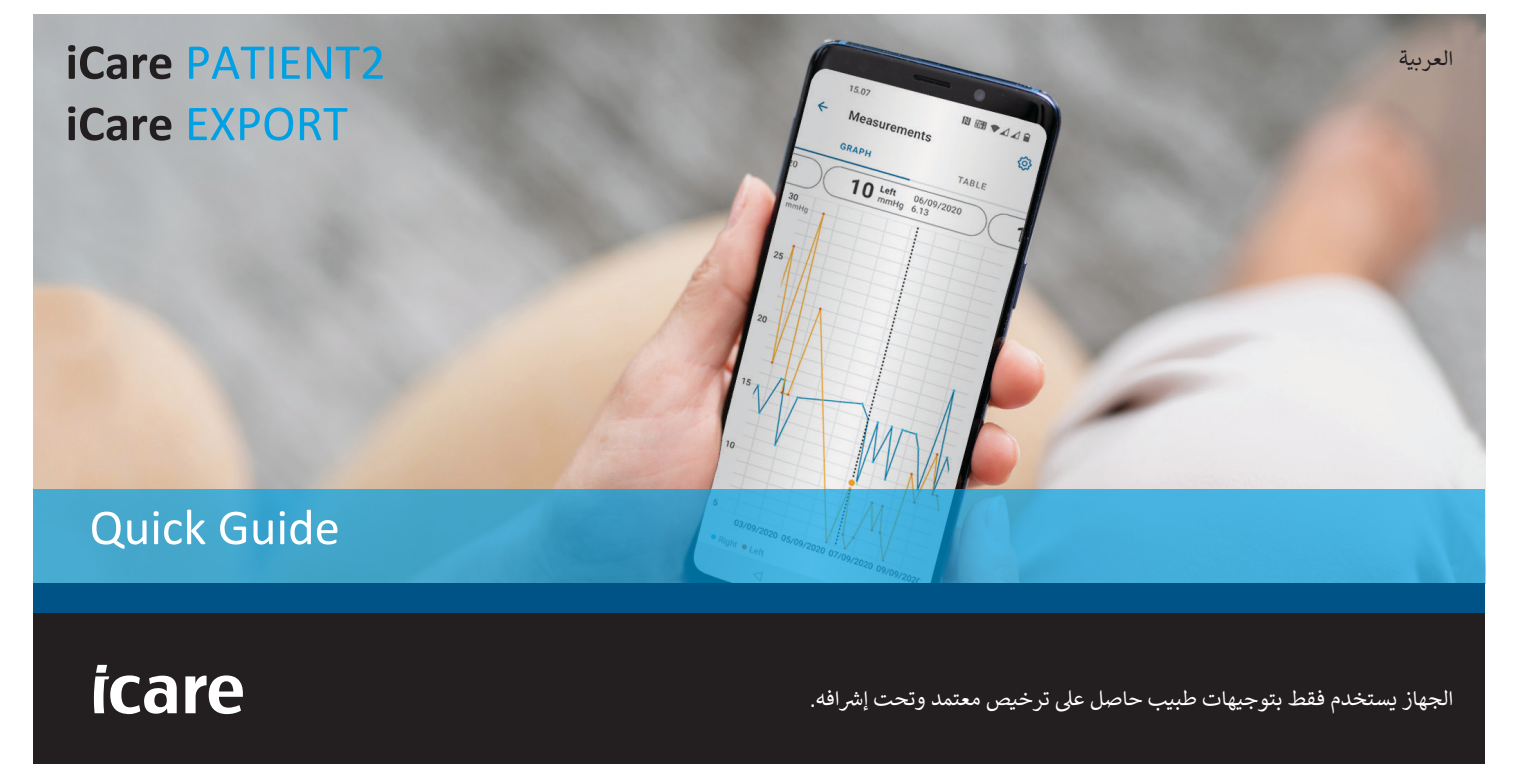

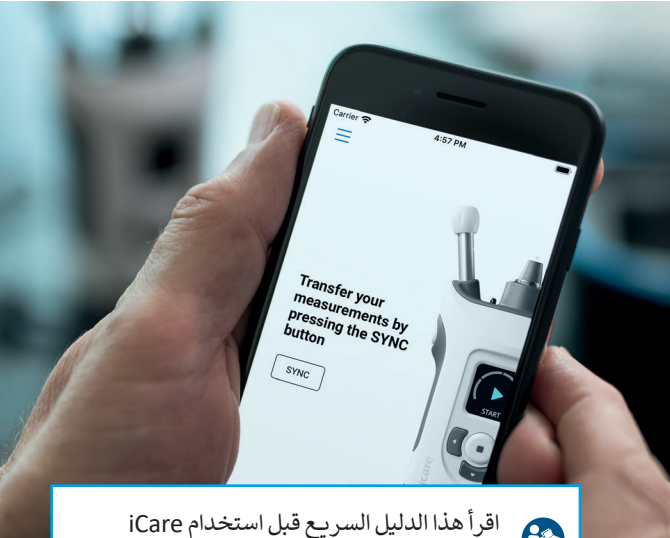

# $\bigcirc$

2PATIENT. قم باتباع اإلرشادات خطوة بخطوة.

إذا كنت بحاجة للمساعدة في استخدام تطبيق 2PATIENT، قم باالتصال بأخصائي الرعاية الصحية لديك أو بوكيل iCare المعتمد.

#### **دليل اإلرشادات الرسيــع لتطبيق 2PATIENT عىل نظام تشغيل Android** خطوة صفحة

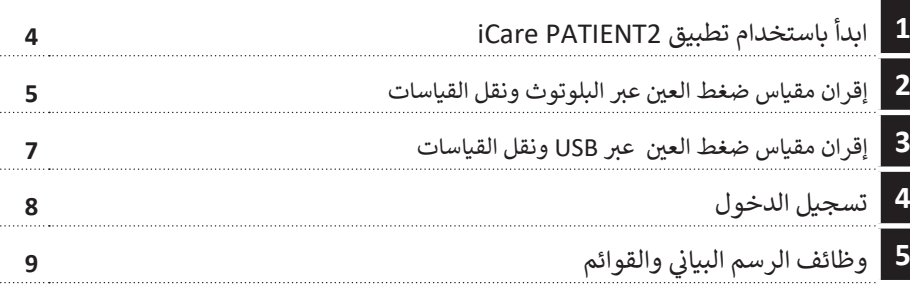

### **دليل اإلرشادات الرسيعة لتطبيق 2PATIENT عىل نظام تشغيل iOS**

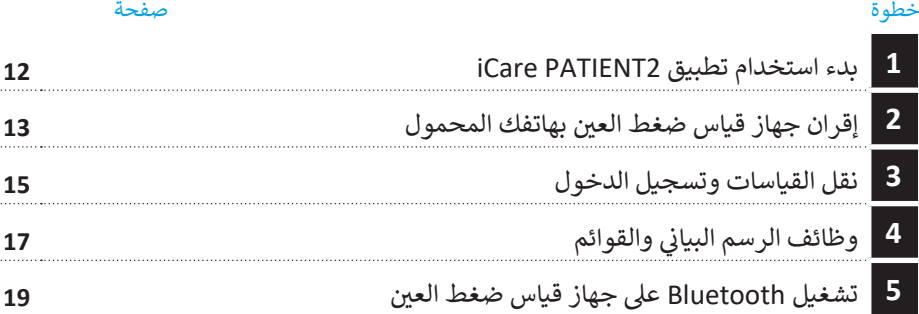

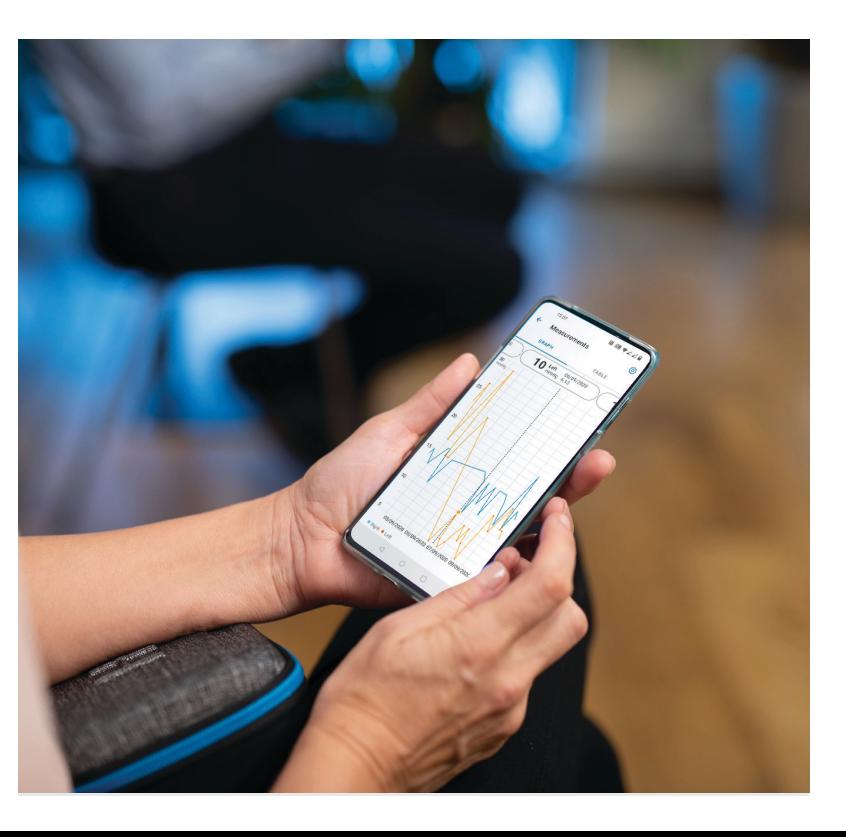

# **دليل اإلرشادات الرسيعة لتطبيق 2PATIENT عىل نظام تشغيل Android**

ن يمكن للمرضى استخدام تطبيق iCare PATIENT2 لعرض نتائج قياس ضغط العين لديهم، ولنقل تلك النتائج إلى iCare CLINIC أو إلى iCare CLOUD. يمكن لأخصائيي الرعاية الصحية استخدام تطبيق iCare PATIENT2 فقط لنقل نتائج قياس ضغط العين إىل CLINIC iCare.

تأكد من ضبط الوقت والتاريخ الصحيحين على الهاتف المحمول الذي تم تثبيت تطبيق 2PATIENT iCare عليه.

ن قبل أخذ القياسات قم بضبط وقت جهاز قياس ضغط العين ֧֖֖֖֖֖֖֪֪֦֪֪֦֖֖֚֚֚֚֚֚֚֚֚֚֚֚֚֚֚֚֝֬֟֓֟֓֟֓֟֓֟֓֟֓֟֓֟֓֞֟֓֟֓֟֓֞֟֓֞֟֓֞֟֓֞֟֓֞֞֟֓֞֟֟֓֞֞֝֬֝֬֞ عبن أحد عن أست علم بسبب رحت بهار عيس عرضت من<br>وفقاً للتوقيت المحلي يدوياً من إعدادات الجهاز، أو تلقإئياً عن طريق توصيل الجهاز بتطبيق 2PATIENT iCare أو بب�نامج EXPORT iCare.

### **<sup>3</sup> 1 بدء استخدام تطبيق 2PATIENT iCare <sup>4</sup>**

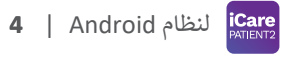

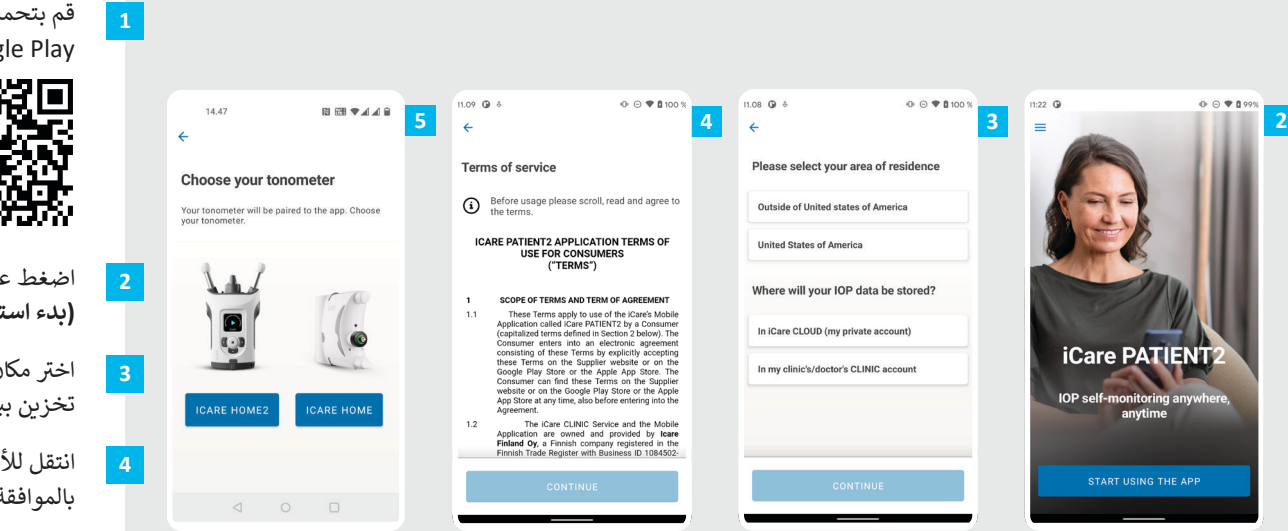

قم بتحميل تطبيق iCare PATIENT2 من متجر .Google Play

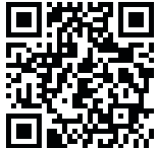

**5**

اضغط عىل زر **APP THE USING START )بدء استخدام التطبيق(**.

اختر مكان إقامتك. حدد المكان الذي سيتم فيه نتخزين بيانات ضغط العين.

> ش انتقل لألسفل واقرأ �وط الخدمة وقم بالموافقة عليها.

ناختر طراز (موديل) مقياس ضغط العين.

#### **2 <sup>ي</sup> <sup>ن</sup> إقران مقياس ضغط الع� ب ع� البلوتوث ونقل القياسات**

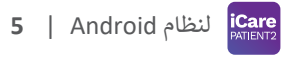

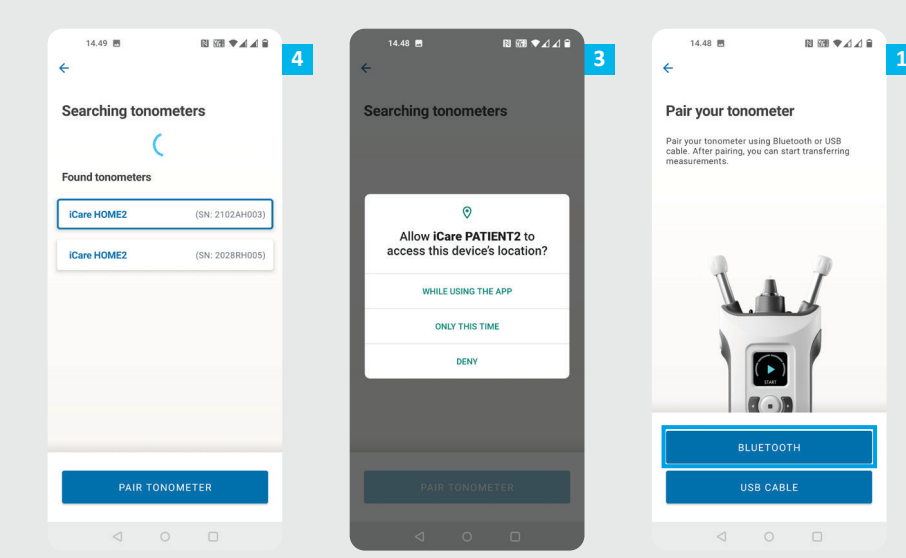

حدد طريقة الاقتران.

**1**

**3**

ي اذهب إىل إعدادات هاتفك الذيك وقم بتشغيل ال Bluetooth. **2**

يتم تشغيل البلوتوث في جهاز قياس ضغط العين بشكل افتراضي. إذا لم يكن الأمر كذلك، فراجع فصل "تشغيل البلوتوث على مقياس ضغط العين" للتعرف على التعليمات. اسمح للطلبات العاجلة التي ي تظهر على جهازك المحمول بمواصلة عملية الاقتران.

<mark>4 \_</mark> انقر على جهاز قياس ضغط العين ذي الرقم التسلسلي الخاص بجهازك. انقر عىل زر **TONOMETER PAIR**( إقران جهاز قياس نضغط العين).

المالية<br>المالية ملاحظة! إذا كنت قد قمت مسبقًا بإقران مقياس الضغط عبر كبل USB، وتريد استخدام Bluetooth، فستحتاج إىل إقرانه مرة أخرى.

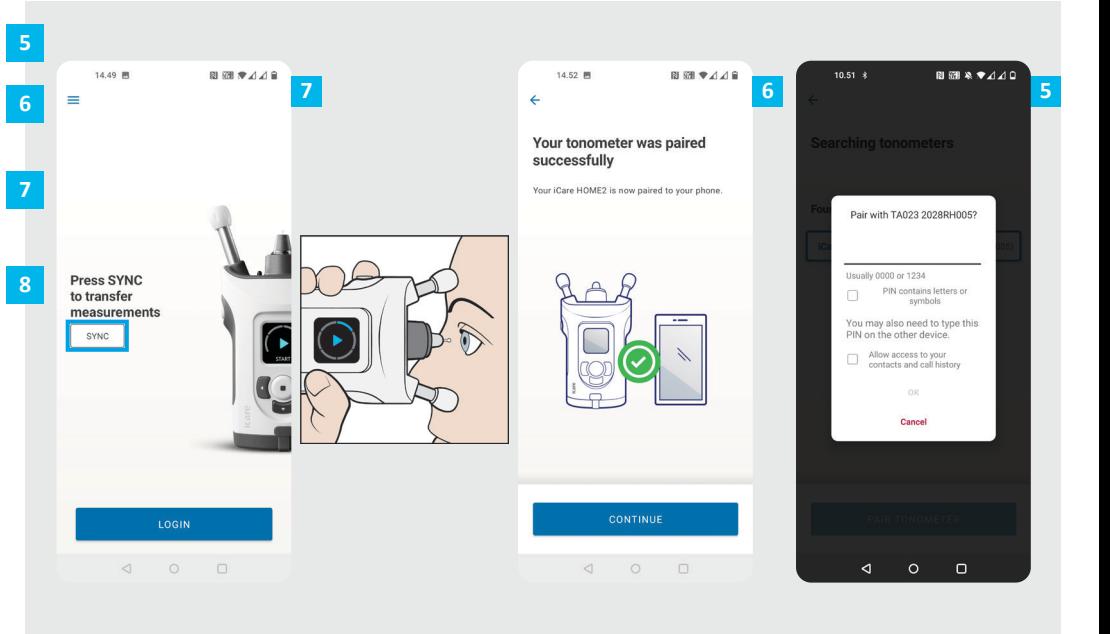

أدخل رمز PIN الظاهر عىل مقياس الضغط. انقر **OK( موافق(**. تم الآن إقران مقياس ضغط العين بنجاح. انقر على زر ن **CONTINUE( متابعة(**.

ن أنت الآن جاهز للبدء باستخدام التطبيق. بعد قياس ضغط العين انقر عىل **SYNC( مزامنة(** لنقل نتائج القياس إىل السحابة.

إذا ظهرت نافذة منبثقة تطلب بيانات اعتماد iCare فاكتب اسم المستخدم وكلمة المرور أو رمز التأمين المعطى من مقدم الرعاية ن الصحية.

راجع دليل بدء الاستخدام HOME2 للتعرف على كيفية<br>الحصول على بيانات اعتماد iCare.

**6** لنظام Android|

### **3 <sup>ي</sup> <sup>ن</sup> إقران مقياس ضغط الع� ب ع� USB ونقل القياسات <sup>7</sup>**

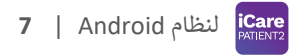

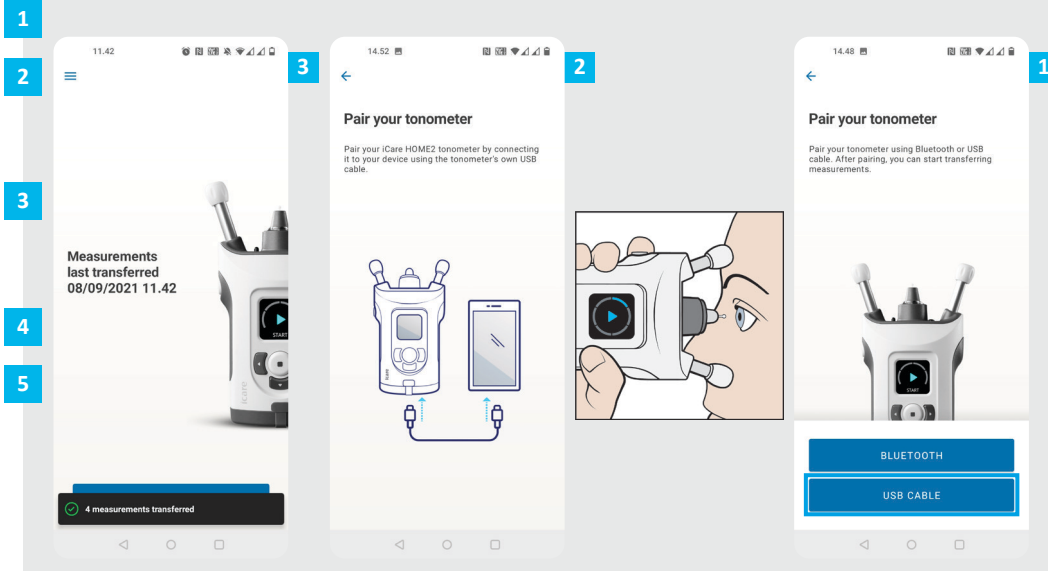

#### انقر عىل زر **CABLE USB**

- بعد أخذ القياسات، قم بتوصيل جهاز قياس ضغط العين بهاتفك المحمول باستخدام كبل USB الذي تم تزويده مع الجهاز. استخدم المحول المصاحب للجهاز عند اللزوم.
- إذا ظهرت نافذة منبثقة تطلب بيانات اعتماد iCare فاكتب اسم المستخدم وكلمة المرور أو رمز التأمين المعطى من مقدم الرعاية الصحية.
	- .<br>يتم نقل بيانات القياس تلقائيًا. **4**
	- افصل كبل USB بعد اكتمال عملية نقل البيانات.

راجع دليل بدء االستخدام 2HOME للتعرف عىل كيفية الحصول عىل بيانات اعتماد iCare.

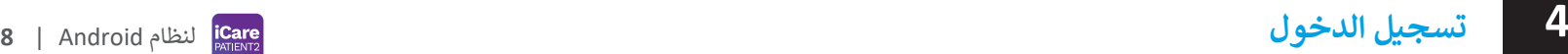

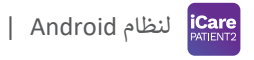

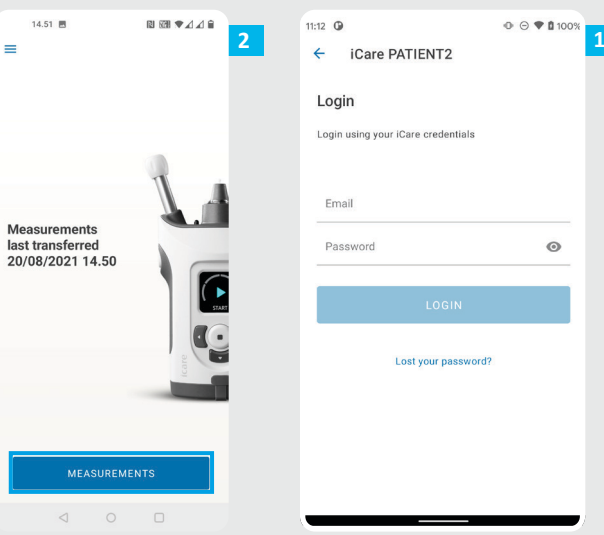

ِّسجِّل الدخول باستخدام بيانات تسجيل دخول iCare الخاصة بك.

**1**

**2**

انقر عىل زر **MEASUREMENTS( القياسات(** لرؤية نتائج قياس نضغط العين.

 مالحظة! للمعلومات حول كيفية الحصول عىل بيانات iCare رت بين حقيق من حقيق .<br>لتسجيل الدخول ، اقرأ دليل بدء الاستخدام المدرج في حقيبة حمل نجهاز قياس ضغط العين.

ي .<br>يتم حذف نتائج القياس من ذاكرة مقياس الضغط بعد تخزينها في السحابة.

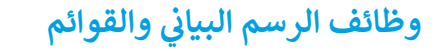

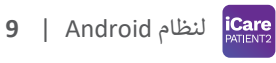

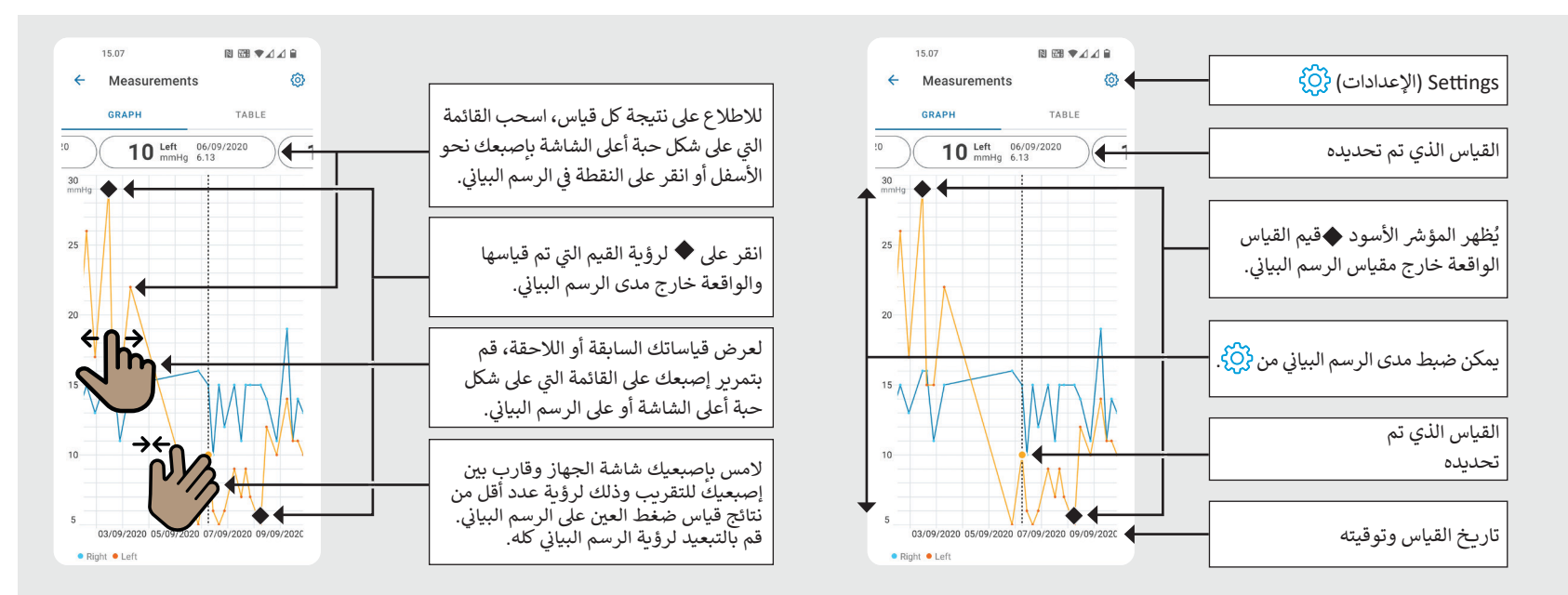

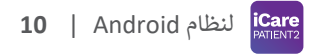

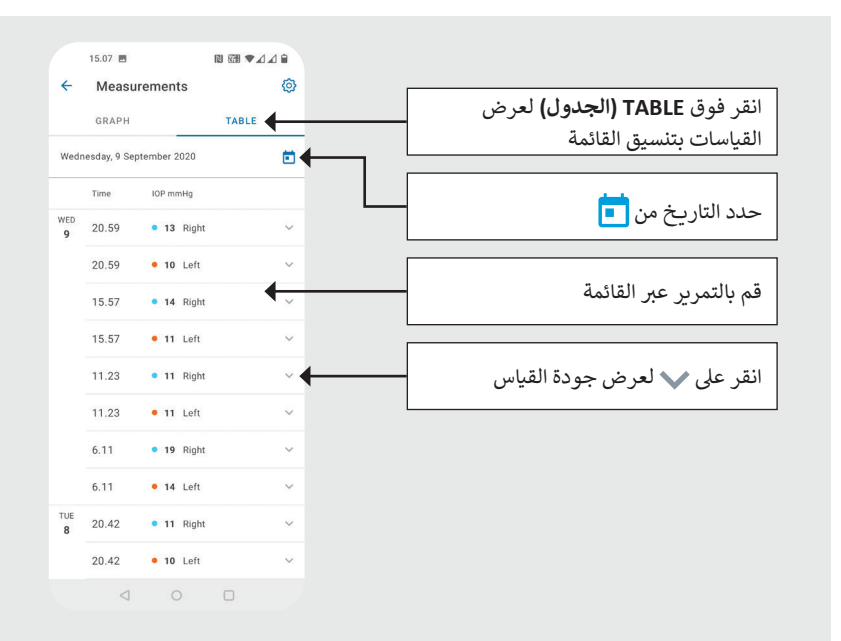

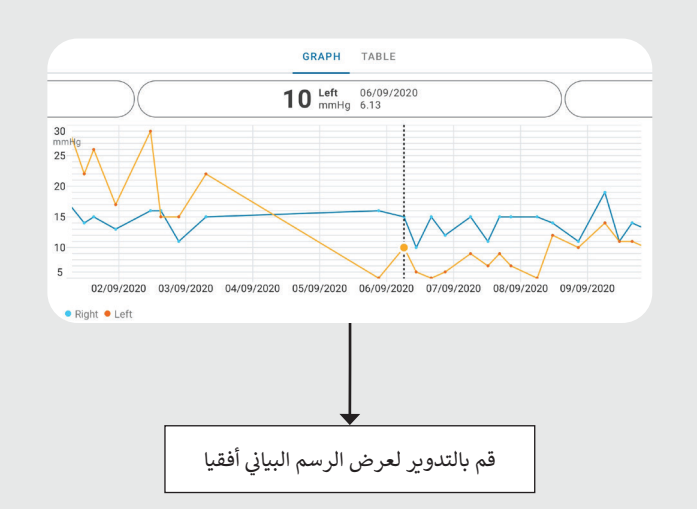

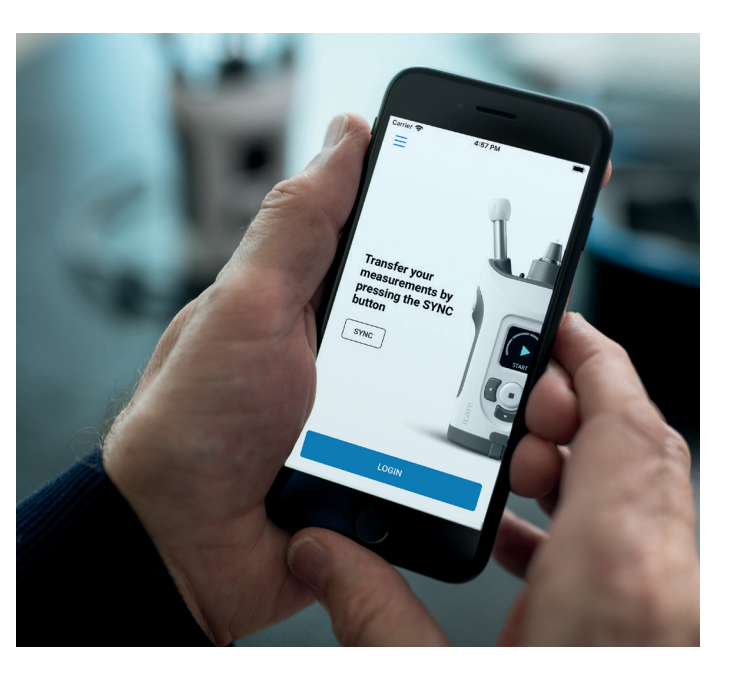

# **دليل اإلرشادات الرسيعة لتطبيق 2PATIENT عىل نظام تشغيل iOS**

ن يمكن للمرضى استخدام تطبيق iCare PATIENT2 لعرض نتائج قياس ضغط العين لديهم، ولنقل تلك النتائج إلى iCare CLOUD أو إلى iCare CLOUD. يمكن لأخصائيي ن الرعاية الصحية استخدام تطبيق iCare PATIENT2 فقط لنقل نتائج قياس ضغط العين إىل CLINIC iCare.

> تأكد من ضبط الوقت والتاريخ الصحيحين على الهاتف المحمول الذي تم تثبيت تطبيق 2PATIENT iCare عليه.

ن قبل أخذ القياسات قم بضبط وقت جهاز قياس ضغط العين ً ً من إعدادات الجهاز، أو تلقائيا ً للتوقيت المح ييل يدويا وفقا عن طريق توصيل الجهاز بتطبيق 2PATIENT iCare أو بب�نامج EXPORT iCare.

**11** i<mark>Care</mark> لنظام iOS|

### **<sup>11</sup> 1 <sup>12</sup> بدء استخدام تطبيق 2PATIENT iCare**

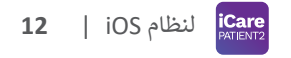

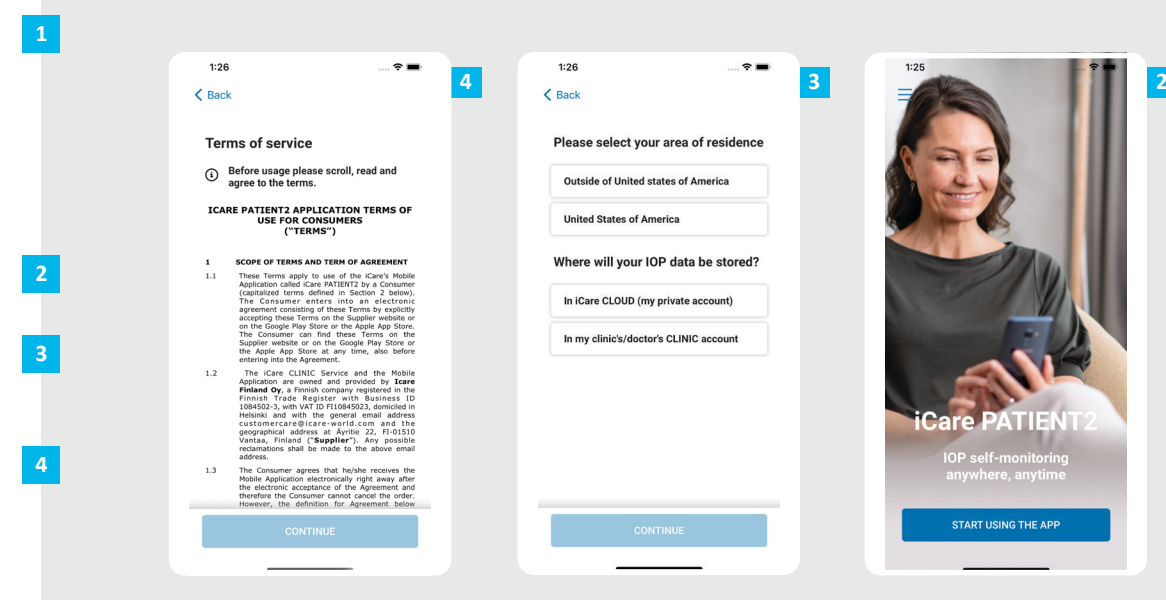

قم بتحميل تطبيق iCare PATIENT2 من متجر Google Play.

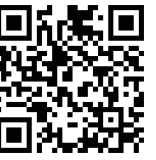

اضغط عىل زر "**APP THE USING START )البدء باستخدام التطبيق(**".

اختر مكان إقامتك. حدد المكان الذي سيتم فيه نتخزين بيانات ضغط العين.

> شانتقل للأسفل واقرأ شروط الخدمة وقم بالموافقة عليها.

### **2 <sup>ي</sup> <sup>ن</sup> إقران جهاز قياس ضغط الع� بهاتفك المحمول <sup>13</sup>**

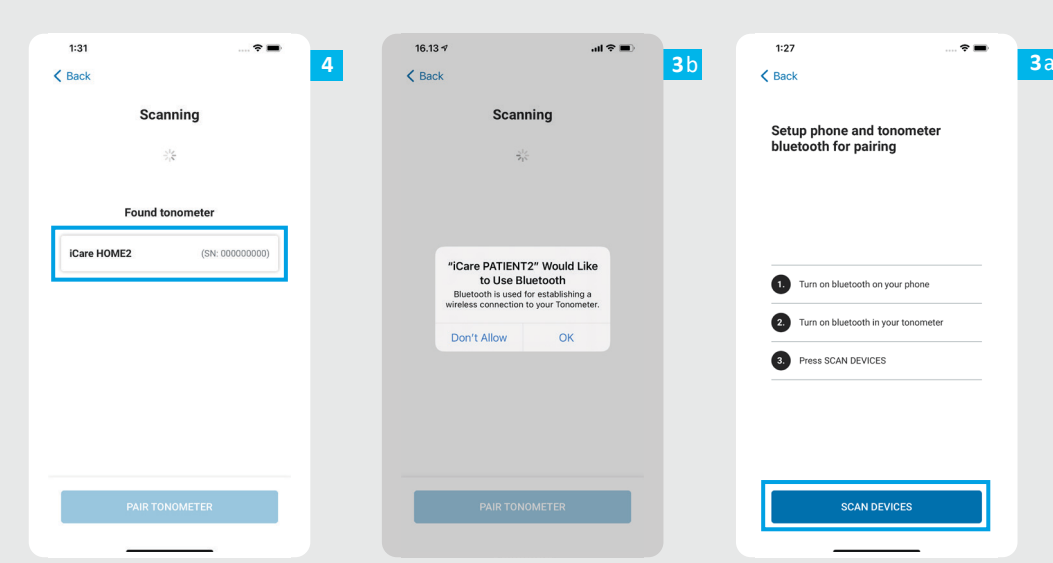

ن يتم تشغيل بلوتوث على مقياس ضغط العين .<br>افتراضيًا. إذا لم يكن الأمر كذلك، فراجع فصل ن"تشغيل البلوتوث على مقياس ضغط العين" للتعرف عىل التعليمات.

**1**

**2**

**4**

انتقل إىل إعدادات جهازك المحمول وقم بتشغيل وظيفة الاتصال عبر البلوتوث Bluetooth.

انقر عىل **DEVICES SCAN( البحث عن**  مصر حتى ع**دام على الستخدام**<br>أ**جهزة)**. إذا طلب منك التطبيق إذناً لاستخدام Bluetooth، فانقر على زر OK (موافق). **3**

انقر على جهاز قياس ضغط العين مع رقمه التسلسلي.

انقر عىل زر **TONOMETER PAIR( إقران ن (**. **ي جهاز قياس ضغط الع� 5**

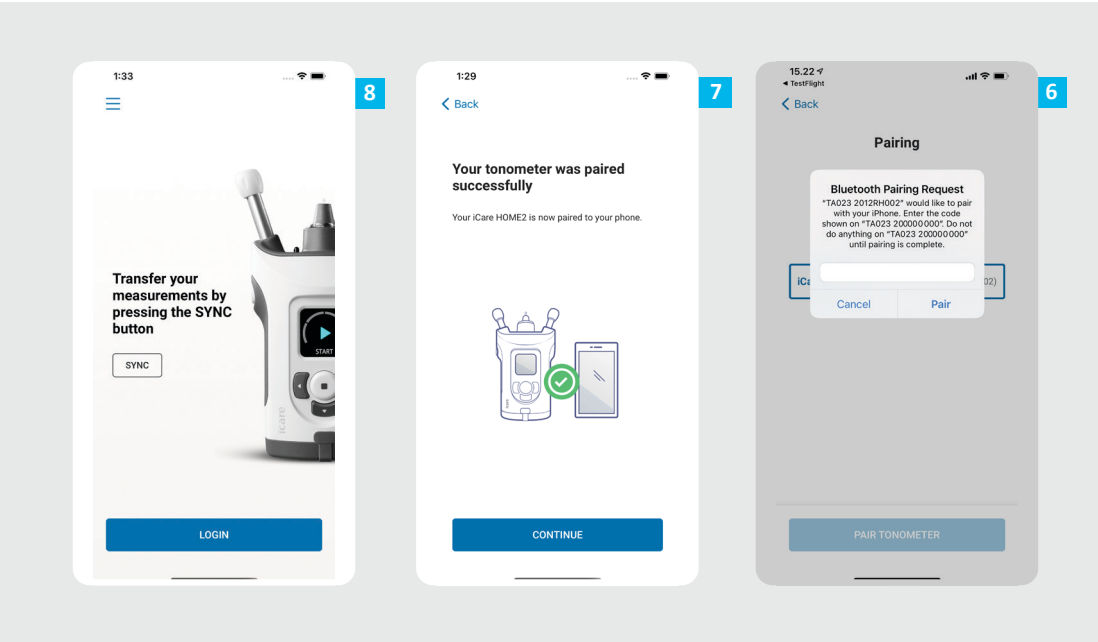

أدخل رمز PIN الظاهر عىل مقياس الضغط. انقر فوق إقران.

ـ 7 تم الآن إقران مقياس ضغط العين بنجاح. انقر ن عىل زر **CONTINUE( متابعة(**.<sup>ي</sup> تم اآلن إقران مقياس ضغط الع�

<mark>ـ 8 ـ</mark> أنت الآن جاهز للبدء باستخدام التطبيق.

**6**<br>1<br>7<br>8

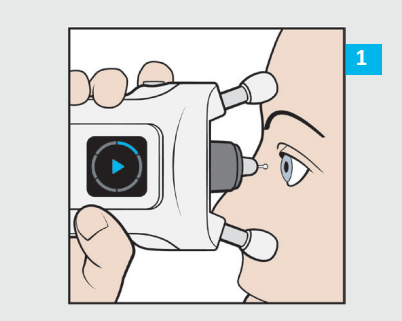

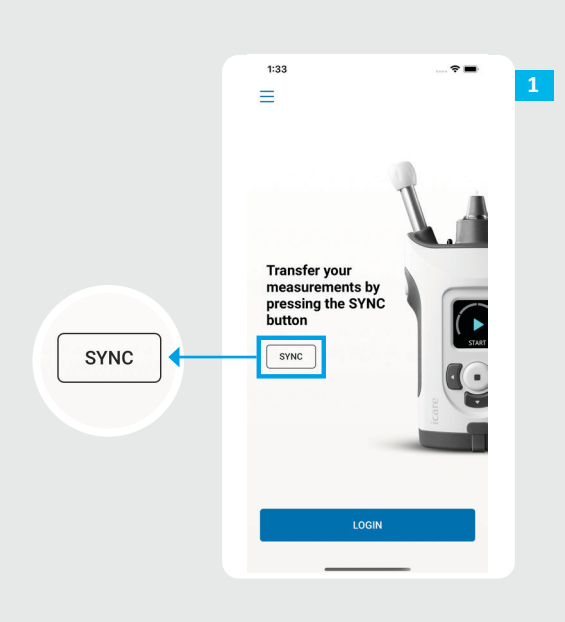

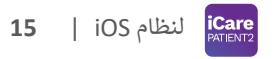

بعد قياس ضغط العين انقر على <mark>SYNC (مزامنة)</mark> لنقل نتائج القياس إىل السحابة.

**1**

**2**

إذا ظهرت نافذة منبثقة تطلب بيانات اعتماد iCare فاكتب اسم المستخدم وكلمة المرور أو رمز التأمين المعطى من مقدم الرعاية الصحية.

راجع دليل بدء االستخدام 2HOME للتعرف عىل كيفية الحصول عىل بيانات اعتماد iCare.

يتم حذف نتائج القياس من ذاكرة مقياس -<br>الضغط بعد تخزينها في السحابة.

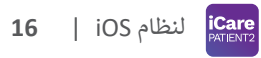

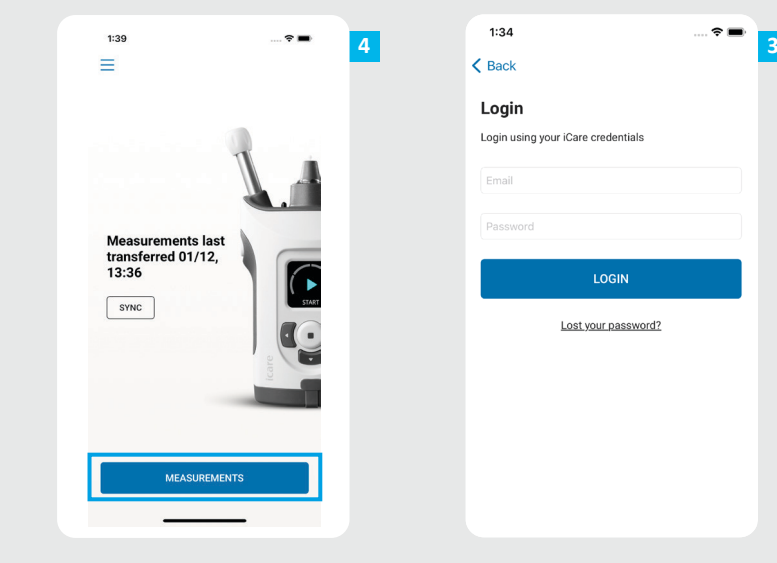

سجِّل الدخول باستخدام بيانات تسجيل **ّ** دخول iCare الخاصة بك.

**34**

 $\overline{4}$ 

 $\vert 3 \vert$ 

انقر عىل زر **MEASUREMENTS (القياسات)** لرؤية سجل قياس ضغط العين. ن

 مالحظة! للمعلومات حول كيفية الحصول عىل بيانات iCare لتسجيل الدخول ، اقرأ .<br>ج في حقيبة ندليل بدء الاستخدام المدرج في<br>حمل جهاز قياس ضغط العين.

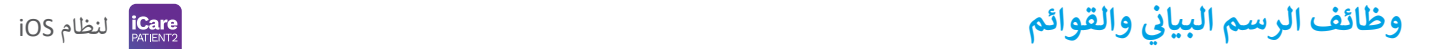

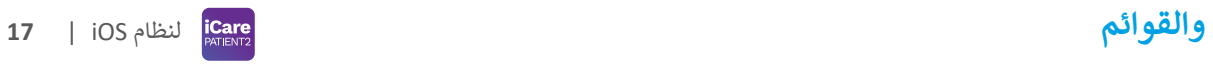

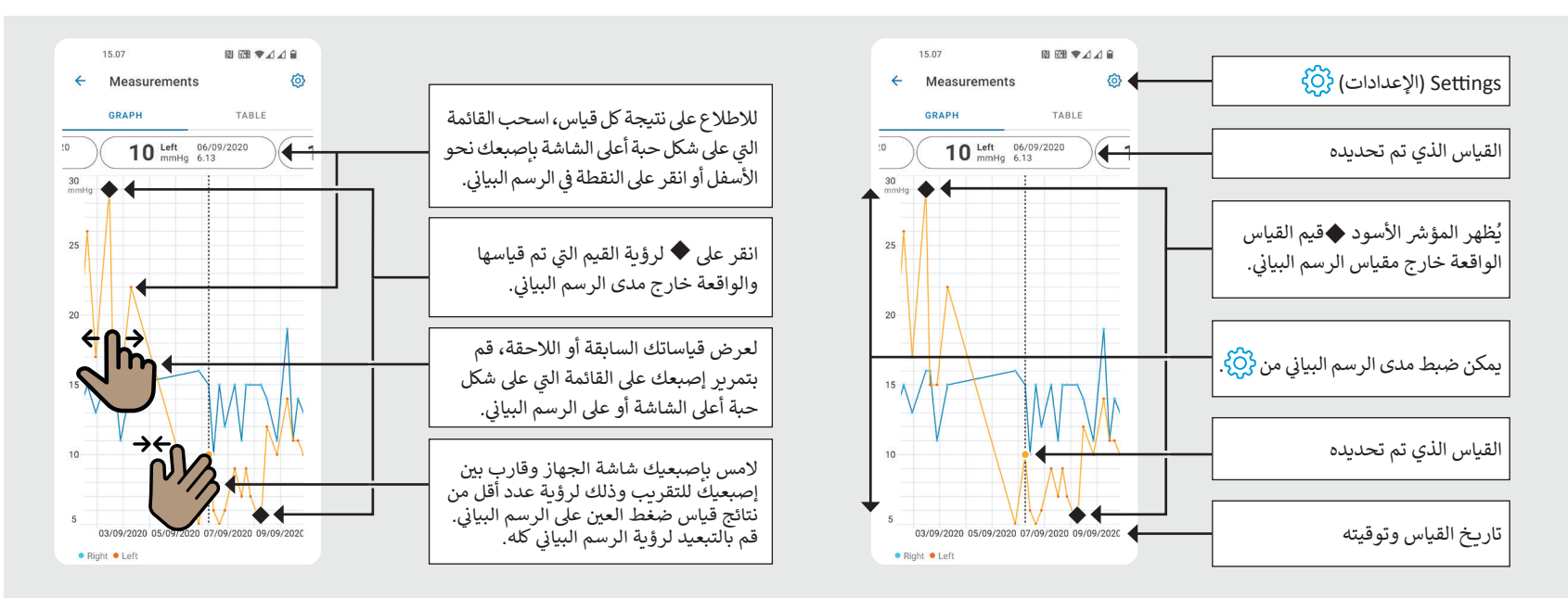

**4**

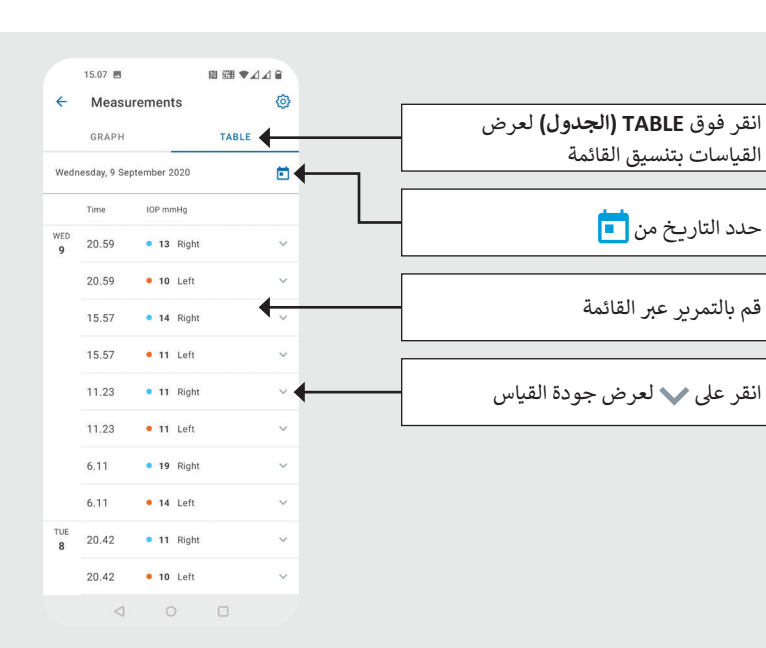

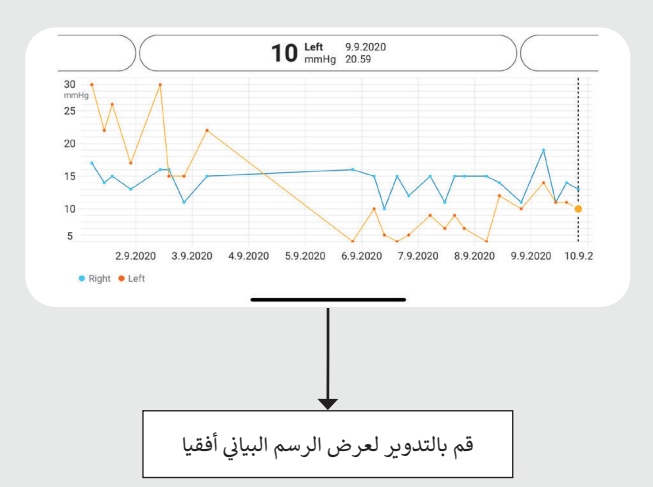

لنظام iOS| **iCare 18**

أبق جهاز قياس ضغط العين في وضع عموديٍّ أثناء القيام بهذه

اإلجراءات.

#### **نتشغيل Bluetooth ي عىل جهاز قياس ضغط الع�**

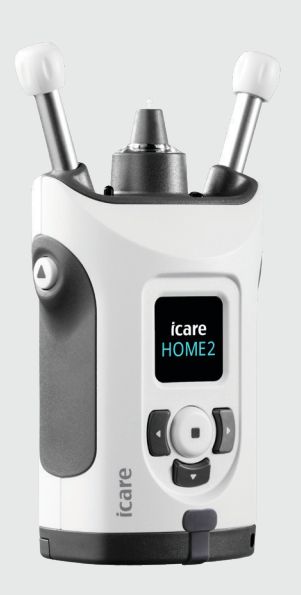

تكون وظيفة Bluetooth على جهاز قياس ضغط العين في وضع قتون رحيت المتحدث التحقيق بين حجلت التحقي في رحيح.<br>التشغيل افتراضياً وفقاً لإعدادات المصنع. إذا كنت ترغب في التحقق مما إذا كان Bluetooth في جهازك في وضع التشغيل أو كنت تريد تشغيله، فاتبع اإلرشادات أدناه.

> ن. اضغط عىل ي لتشغيل جهاز قياس ضغط الع� **1**

> > **2**

**3**

- اضغط عىل زر ت ح� ترى **SETTINGS( اإلعدادات(** عىل شاشة الجهاز، واضغط بعدها عىل .
- إذا كانت خاصية Bluetooth متوقفة فاضغط عىل للدخول إىل قائمة **BLUETOOTH**.
- اضغط عىل ت ح� ترى**ON TURN( تشغيل(**، ثم اضغط عىل . **4**

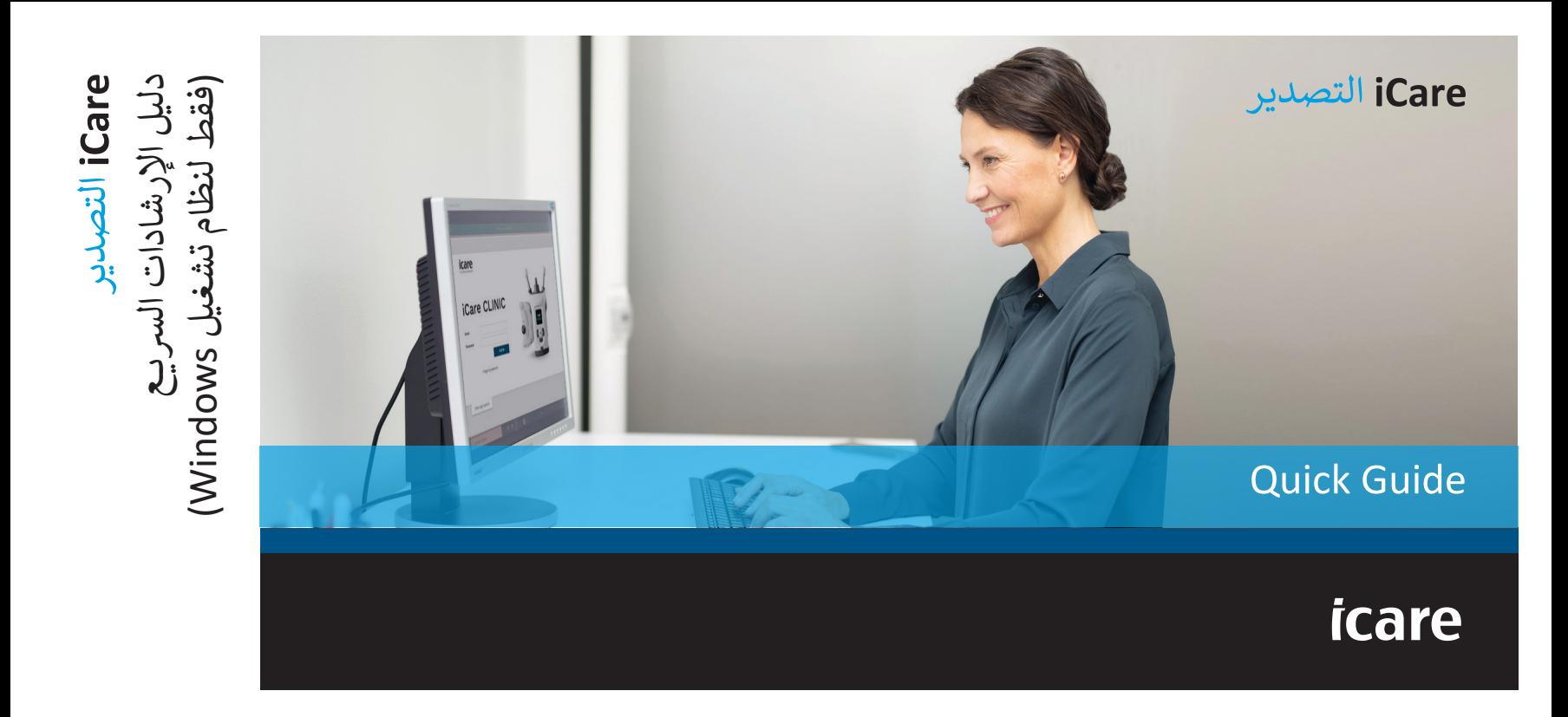

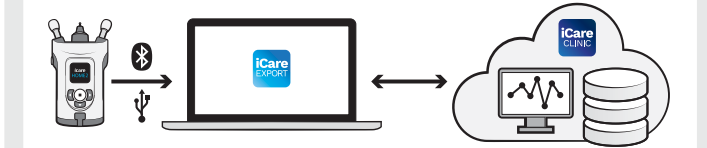

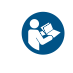

اقرأ هذا الدليل السريــع قبل استخدام iCare EXPORT. قم باتباع اإلرشادات خطوة بخطوة.

إذا كنت بحاجة إلى مساعدة في استخدام برنامج EXPORT، فاتصل بموزع الرعاية الصحية أو موزع iCare.

### **الدليل الرسيــع EXPORT**

#### خطوة صفحة

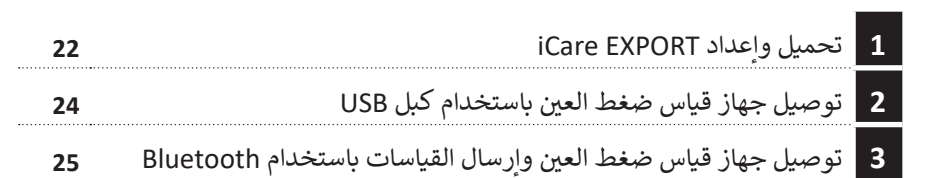

يمكن للمرضى تخزين بيانات قياس ضغط العين الخاصة بهم في حساب خاص في Care CLOUD، .<br>في حال لم يتم تسجيل أجهزتهم في حساب iCare CLINIC الخاص بأخصائي الرعاية الصحية. ئ ي ي<br>للحصول على المعلومات حول كيفية إنشاء حساب خاص، اقرأ دليل بدء الاستخدام المدرج في نحقيبة حمل جهاز قياس ضغط العين.

تأكد من ضبط الوقت والتاريخ الصحيحين على جهاز الحاسوب لدى استخدامه مع برنامج ال EXPORT iCare.

قبل أخذ القياسات، قم بضبط وقت جهاز قياس ضغط العين وفقاً للتوقيت المحلي عبن العداد عليه العاد على بسبب روحاً الجهاز، في المستحدث عن روحاً من السواحي الساعة.<br>الخاص بك، يدوياً من إعدادات الجهاز، أو تلقائياً عن طريق توصيل الجهاز بتطبيق 2PATIENT iCare ب أو ب�نامج EXPORT iCare.

#### **تحميل وإعداد EXPORT iCare 22**

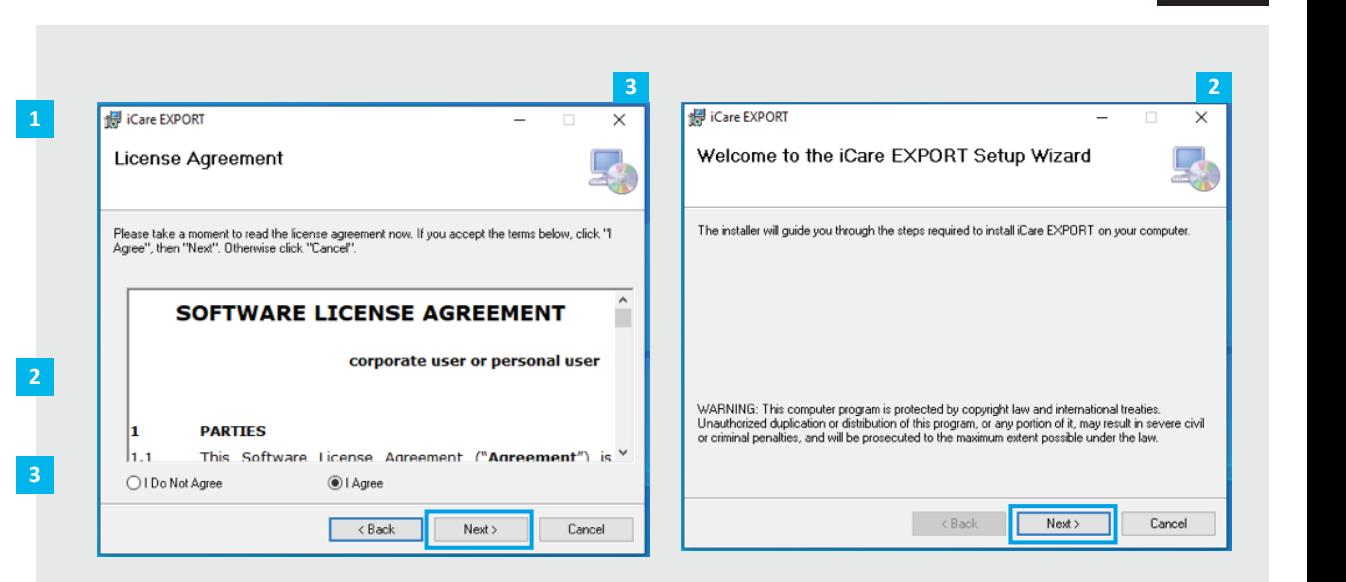

قم بتحميل EXPORT iCare من الموقع التالي: **/https://www.icare-world.com**<br>/apps/export. انقر نقرًا مزدوجًا فوق ملف iCare ً ً .EXPORT Setup.exe اقرأ اإلرشادات عىل معالج اإلعداد وانقر . عىل **Next ي )التايل(**

و قم بالموافقة على ترخيص البرنامج عن <mark>3</mark> طريق اختيار **Agree I( أوافق(**. للمتابعة، ت ح� إتمام عملية انقر عىل **Next ي )التايل(** التثبت.

**7 6 4** $\qquad \qquad \Box$  $\times$ **H**iCare EXPORT  $\times$  $$ **iCare EXPORT Mode Selection** пL EBDA Connect device to continue **iCare EXPORT** Please connect your tonometer to computer with USB-cable or Bluetooth The mode setting can be changed after installation via the configuration menu. IOP (Right eve) Quality (Right eve) IOP (Left eve) Quality (Left eve) Measurement time Dansk (DK) Deutsch (DE) English (GB) English (US) ◉ Cloud mode: iCare EXPORT sends the measurement results to iCare CLINIC cloud service. The<br>used tonometer devices need to be registered to iCare CLINIC. Español (ES) Suomi (FI) o Local mode: iCare EXPORT does not send the measurement results to iCare CLINIC. Use this Francais (FR) mode to manage the measurement results locally in your computer. Italiano (IT) 日本の (JP)  $\begin{array}{c}\n\hline\n\end{array}$ Open csv Norsk (NO) Polski (PL) Português (BR) Русский (RU) Slovenšcina (SI) e Svenska (SE) bet 中国 (CHT) English (US) Y  $\langle$  Back Next > Cancel

اختر **Cloud mode (وضع** ا**لسحابة)** لتخزين نتائج القياس في<br>CLOUD أو CLOUD. اختر ا**لسحابة)** لتخزين نتائج القياس في<br>iCare CLINIC أو CLOUD. اختر<br>**Local mode (الوضع المحلي)** لتخزين القياسات عىل جهاز الكمبيوتر.

عند إتمام عملية التثبيت، انقر على<br>زر **Close (إغلاق)**.

4<br>**5467**<br>7

 $\overline{\mathbf{5}}$ 

**El** iCare EXPORT

Ladie

Select BT Device V

+÷/\* No device

**D**Copy

Ìş

انقر نقرًا مزدوجًا على أيقونة ً ً **EXPORT iCare** عىل سطح ب المكتب، أو ابحث عن ال�نامج .<br>في قائمة Start (البدء) في نظام Windows **ضمن مجلد Icare**، وقم بتشغيل البرنامج.

نالسفلية اليم�. يمكنك اختيار اللغة من القائمة

# **23 24 ن وإرسال القياسات باستخدام كابل USB 2 <sup>ي</sup> توصيل جهاز قياس ضغط الع�**

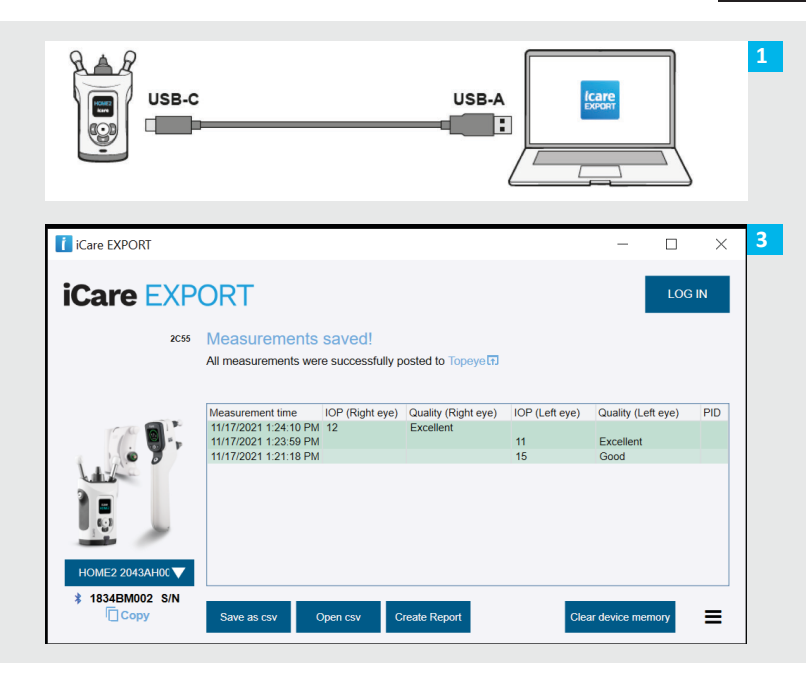

قم بتوصيل جهاز قياس ضغط العين بجهاز الحاسوب الخاص بك باستخدام كبل ال USB الذي تم تزويده مع الجهاز.

إذا ظهرت نافذة منبثقة تطلب بيانات اعتماد iCare فاكتب اسم المستخدم وكلمة المرور أو رمز التأمين المعطى من مقدم الرعاية الصحية.

**2**

**3**

يقوم جهاز قياس ضغط العين بالإرسال التلقائي لنتائج القياس إلى ئ حاسوب خدمة الشبكة.

ًّا مالحظة! بمجرد إتمام نقلك للبيانات، تتم إزالة نتائج القياس تلقائي نمن ذاكرة جهاز قياس ضغط العين.

# **ن وإرسال القياسات باستخدام Bluetooth 3 <sup>ي</sup> توصيل جهاز قياس ضغط الع�**

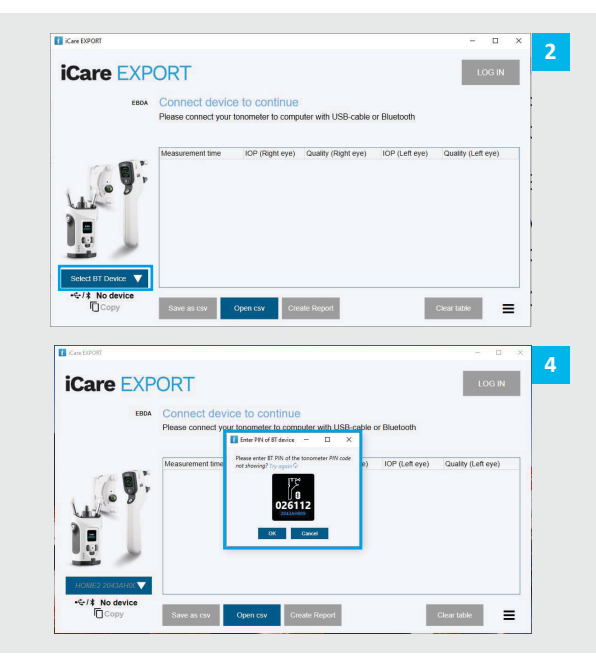

### **ي تطبيق EXPORT iCare ف �**

**4**

.<br>فيما يتعلق بهذه الإرشادات، تأكد من أن كلاً من ال Bluetooth الخاص بجهاز قياس ضغط العين وال Bluetooth الخاص بجهاز ي وضع التشغيل. للتعليمات، راجع الفصل 5 والمتعلق ف الحاسوب � نبكيفية تشغيل ال Bluetooth الخاص بجهاز قياس ضغط العين.

- تأكد من أن جهاز قياس ضغط العين بوضع التشغيل قبل توصيل ب الجهاز ب�نامج .EXPORT iCare **1**
- انقر عىل **Device BT Select**( تحديد جهاز بلوتوث( من الزر األيرس. **2**
	- قم باختيار الرقم التسلسلي لجهاز قياس ضغط العين من القائمة المنسدلة. يمكن العثور على الرقم التسلسلي على الملصق الموجود نعلى الطرف الحلفي لجهاز قياس صغط العين.<br>على الطرف الخلفي لجهاز قياس صغط العين. **3**
	- أدخِل رمز التعريف الشخصي PIN الذي سيظهر على شاشة جهاز قياس ضغط العين الخاص بك واضغط على زر OK **(موافق)**.

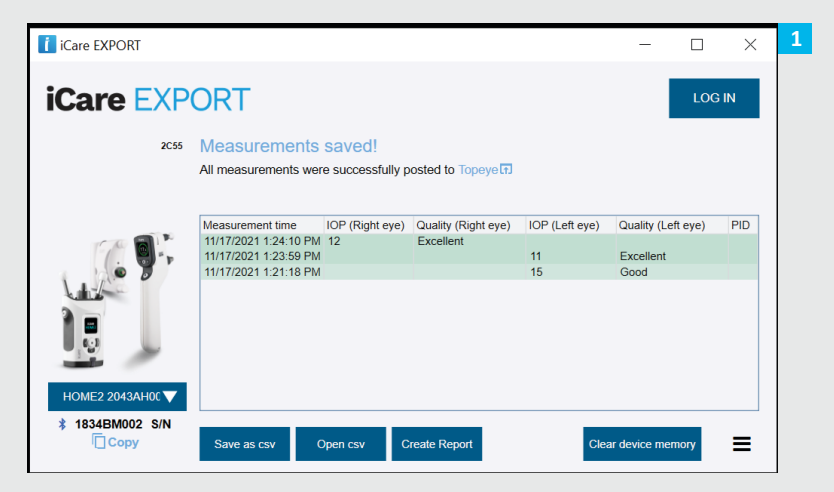

يقوم جهاز قياس ضغط العين بالاتصال بتطبيق iCare EXPORT وإرسال نتائج ي ئ .<br>القياس تلقائيًّا إلى iCare CLOUD أو إلى حساب iCare CLINIC الخاص بأخصائي الرعاية الصحية لديك.

**1**

**2**

إذا ظهرت نافذة منبثقة تطلب بيانات اعتماد iCare فاكتب اسم المستخدم وكلمة المرور أو رمز التأمين المعطى من مقدم الرعاية الصحية.

ِ ملاحظة! بمجرد إتمام نقلك للبيانات، تتم إزالة نتائج القياس تلقائيًّا من ذاكرة جهاز نقياس ضغط العين.

www.icare-world.com **iCare Finland Oy**<sup>MA</sup> Äyritie 22 01510 Vantaa, Finland الهاتف: 1150 8775 9 +358 info@icare-world.com

**lcare USA, Inc.** 4700 Falls of Neuse Rd. Ste 245 رالي، كارولاينا الشمالية. 27609 الهاتف: 888.422.7313 +1 الفاكس: 877.477.5485 +1 infoUSA@icare-world.com

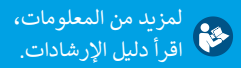

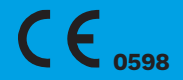

icare

شCare في علامة تجارية مسجّلة لشركة iCare Finland Oy. شركة Centervue S.p.A، وشركة iCare التركة iCare أجزاء من مجموعة Revenio وتمثل العلامة التجارية iCare. َّ ذ تتم الموافقة على جميع المنتجات أو الحرفح المشار إليها في هذا الكتيب ولا يتم قيعهم والمراف والمعالم المعتمد المناسات المعتمدة من بلدالي آخر. تخضع مواصفات المنتج للتغير فيما يتعلق بالتحسم مواصفات المنتج للتغير فسا يتعلله ب َ في في كنتيجة للتطورات التقنية المستمرة.